# **ECA100 ソフトウェアインストール クイックガイド**

ソフトウェアは ECA100 製品と共に USB で提供されていますが、メガケム社又は TecQuipment 社の Web サイトより、 最新の ECA100 ソフトウェアをダウンロートすることができます。

#### **メガケム ダウンロードサイト**

**[https://megachem.co.jp/18\\_download.htm](https://megachem.co.jp/18_download.htm)**

TecQuipment 社 ソフトダウンロードサイト <https://www.tecquipment.com/downloads>

#### 1. ソフトウェアは **Windows 8 又は 10、11 用**です。

ECA100 インストーラーには Microsoft .NET Framework 4.6 が含まれていることに注意してください。これは必要に応じ てインストールされます。

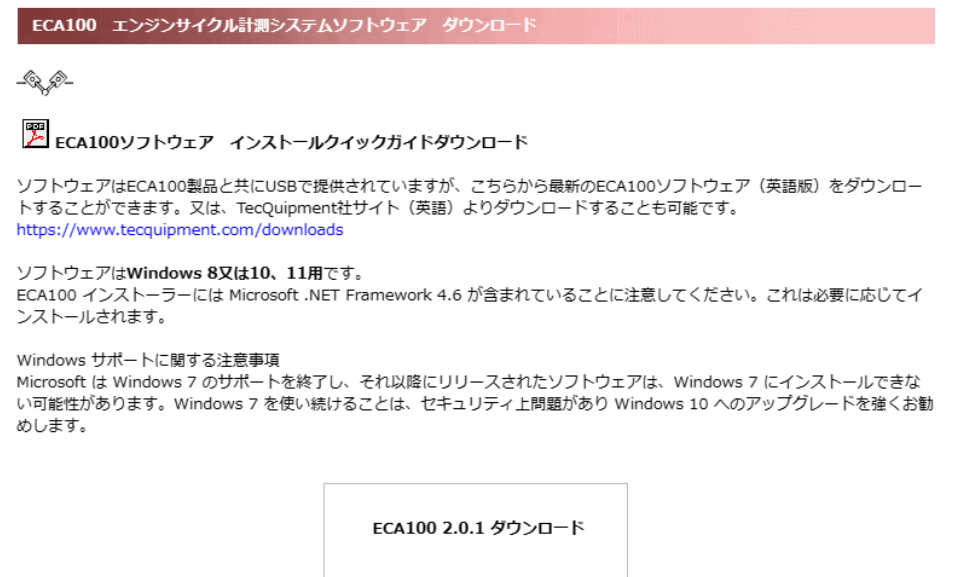

ダカンロード

1. DOWNLOAD をクリックすると、ダウンロードを開始します。 あなたの PC へ ZIP ファイル**「ECASetup\_\*\*\*.zip」**が自動的にダウンロードされます。

2. ダウンロードした zip フォルダを展開し、ECASetup\_\*\*\*.exe でインストールを開始してください。

管理上のアクセス権があれば、ソフトウェアはインストールされますが、アクセス権が無い場合はエラーが発生するのでソフトウェアをイン ストールする前にコンピュータシステム管理者に相談してください。

インストールが出来ない場合は、インストールする前にウイルス検知ソフトウェアを止めてインストールしてみて下さい。その場合、インス トールが終了した時にもとに戻してください。

\* TecQuipment 社サイトでは、常に最新版ソフトをダウンロードできます。

## **インストールの開始**

"Install"をクリックしてインストール開始

"I accept the agreement"を選択し、"Next"をクリックしてください。

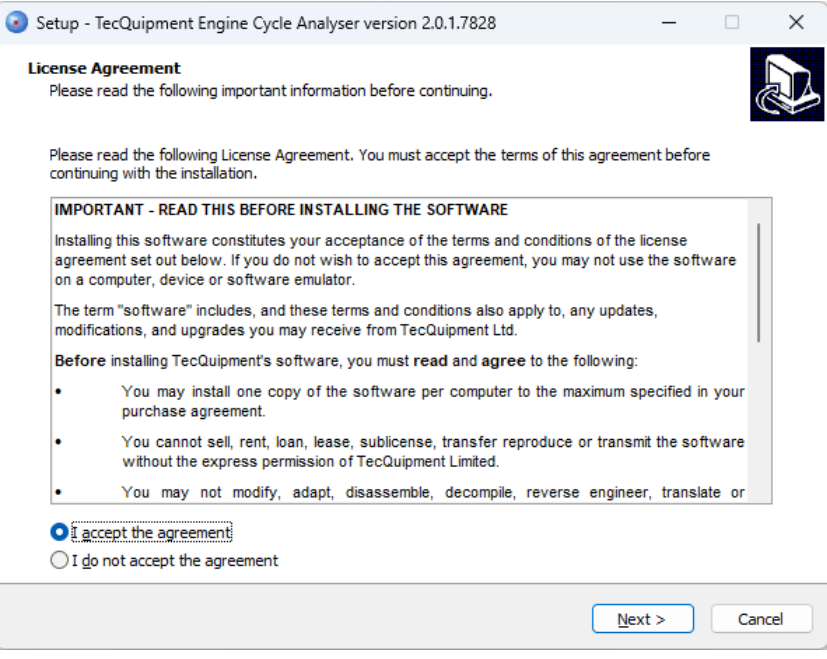

保存先を指定して、"Next"をクリック デスクトップ上にショートカット作成を選択し、"Next"をクリック

インストール中の表示が現れ、インストールが完了します。Launch (ソフトウェア開く) をクリックしてソフトを立上げてください。

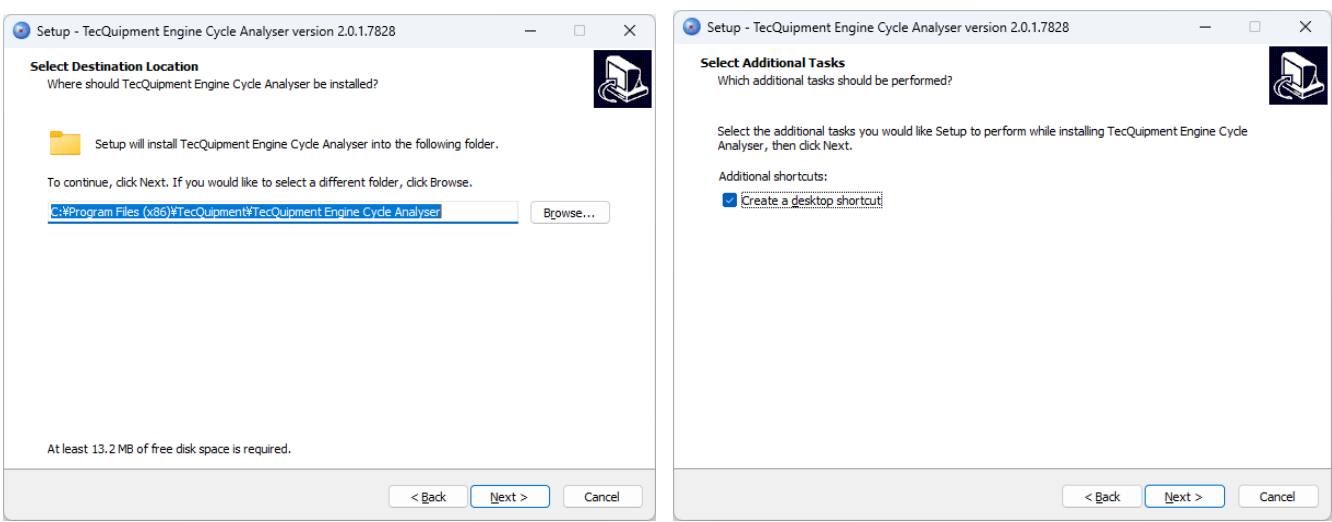

![](_page_1_Picture_9.jpeg)

## "Install"をクリックして、インストール開始

"Finish"をクリックして、インストールは完了です。

![](_page_2_Picture_4.jpeg)

### エンジンサイクル計測システム画面が開きます。

ECA100 取扱説明書に沿って実験を行ってください。

![](_page_2_Figure_7.jpeg)

![](_page_2_Picture_8.jpeg)